Wenn du Bilder aus dem Internet verwenden möchtest, musst du aufpassen, dass du das auch darfst. Denn die Fotografin oder der Fotograf hat das Recht zu entscheiden, was mit dem Bild erlaubt ist und was nicht. Geregelt wird das im Urheberecht. Was ist das genau?

### **Urheberecht**

Der *Urheber* ist der Schöpfer eines Werkes. Ein Werk kann ein Text, ein Bild, ein Video oder ein Musikstück sein.

Das *Urheberecht* legt fest, welche Rechte ein Urheber hat. Was also mit seinem Text, Bild, Film oder Musikstück erlaubt ist und was nicht.

Das Urheberecht trifft auch für dich zu. Wenn du dir ein Gedicht ausdenkst und es aufschreibst oder ein schönes Foto knipst, darfst du entscheiden, was damit gemacht werden darf.

Wenn du Bilder im Internet suchst, musst du sicher sein, dass die Fotografen die Verwendung auch erlaubt haben. Es gibt eine Internetseite, auf der nur Bilder gespeichert sind, die du frei nutzen kannst. Die Fotografen haben allen Menschen auf der Welt erlaubt, ihre Bilder weiterzuverwenden. Das ist gut, weil man damit nicht das Gesetz brechen muss.

## **Suchen nach Bildern**

1 Geht in Zweiergruppen an die Computer und startet den Internetbrowser.

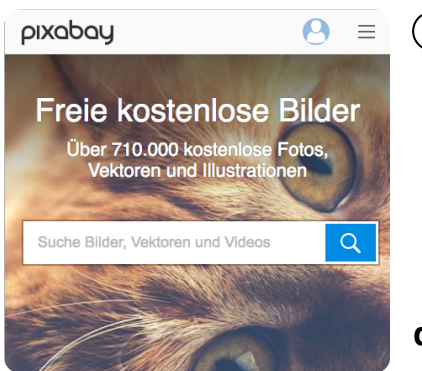

2 Für das Projekt benötigst du ein paar schöne Fotos. Diese sollst du im Internet suchen. Gib aber nicht einfach bei Google ein, was du suchst, sondern öffnen die Internetseite Pixabay. Fast Bilder auf dieser Seite dürfen frei benutzt werden.

#### **die Adresse lautet pixabay.com**

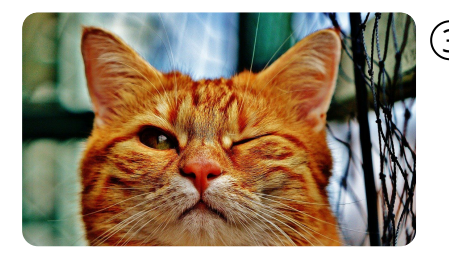

 $\overline{3}$  Gib in das Feld ein, was du suchst. Beschreibt es möglichst genau, um gute Treffer zu erhalten. Wenn du ein Bild mit einer lustig aussehenden Katze suchst, gib "Katze lustig" ein.

### fächerverbindend Seite 1/3

## **Suchergebnisse speichern**

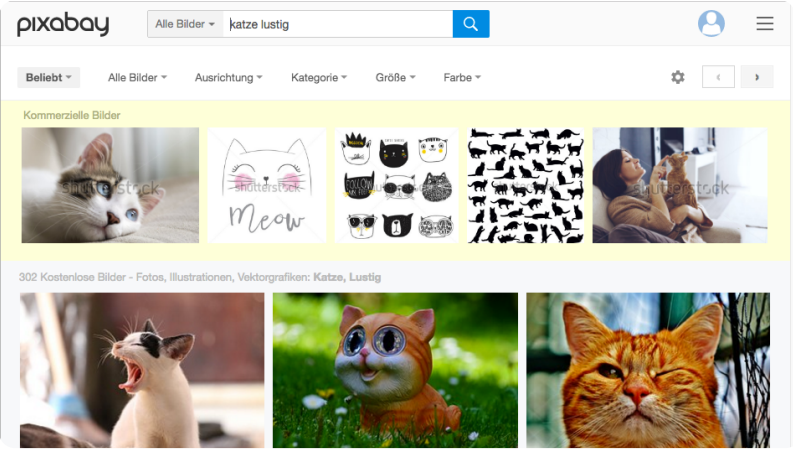

Oben siehst du die Suchleiste und Filter

Hier werden kommerzielle Bilder angezeigt.

Das sind deine Suchergebnisse. Diese Bilder sind frei nutzbar.

Suchergebnisse bei pixabay

## **Kommerzielle Bilder**

Der gelbe Bereich zeigt kommerzielle Bilder. Diese kosten Geld und man darf sie nicht einfach so verwenden. Es ist Werbung, damit pixabay Geld verdienen kann. Diese Bilder nutzt du bitte nicht für dein Projekt.

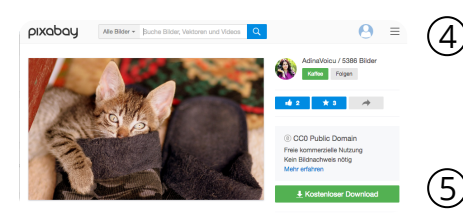

- 4 Klicke nun auf ein Bild, welches dir gefällt.Tipp: unter dem Suchergebnis kannst du weitere Seiten mit Bildern aufrufen.
- 5 Rechts neben dem Bild siehst du einen grünen Button "Kostenloser Download". Klick diesen an.

Einzelansicht

- 6 Wähle nun die Größe aus. Entscheide zwischen S (klein), M (mittel) und L (groß). Für die Größe "Original" musst du dich registrieren, das wollen wir nicht.
- (7) Klicke nun auf "Download". Dann wird das Bild heruntergeladen und gespeichert.
- 8 Füge dein ausgewähltes Bild in das Arbeitsblatt ein. Dazu klickst du auf die Datei und mit einem rechts Klick auf das Bild. Dann auf Kopieren.
- 9 Beginne nun eine eigene Suche und füge ein weiteres Bild in das Arbeitblatt ein.

#### fächerverbindend Seite 2/3

# **BILD 1**

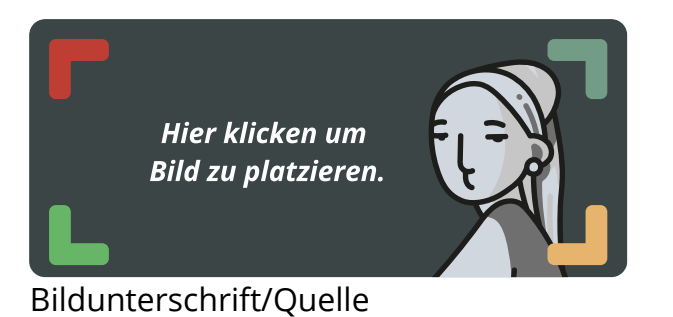

# **BILD 2**

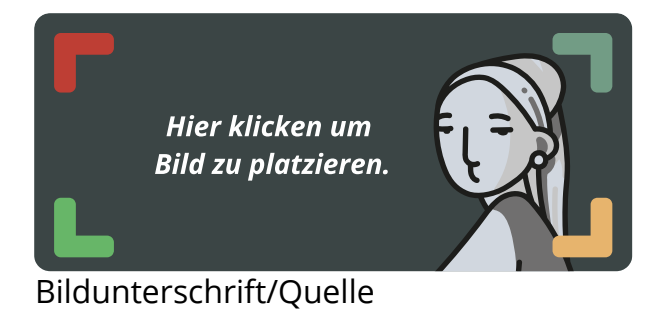

#### fächerverbindend Seite 3/3

Angaben zu den Urhebern und Lizenzbedingungen der einzelnen Bestandteile dieses Dokuments finden Sie unter https://www.tutory.de/entdecken/dokument/wie-nutze-ich-bilder-aus-dem-internet